09-17-2014 V1.0

#### **Processing Evidence Analysis and Request**

- 1) Request blood kits from Property Control: (Service Requests) sent via PLIMS, unless an outside agency is involved. Outside agencies will continue to use the older printed Laboratory Request Form.
- 2) By receiving the kits from Property you are automatically assigned as the analyst for each case you received. However, after receiving your blood kits you will still need to edit each case under the Assignments tab to correct the following information:
	- a) Lab code (*Crime Lab*)
	- b) Date assigned (*date kit was received*)
	- c) Priority (*Normal – in most cases)*

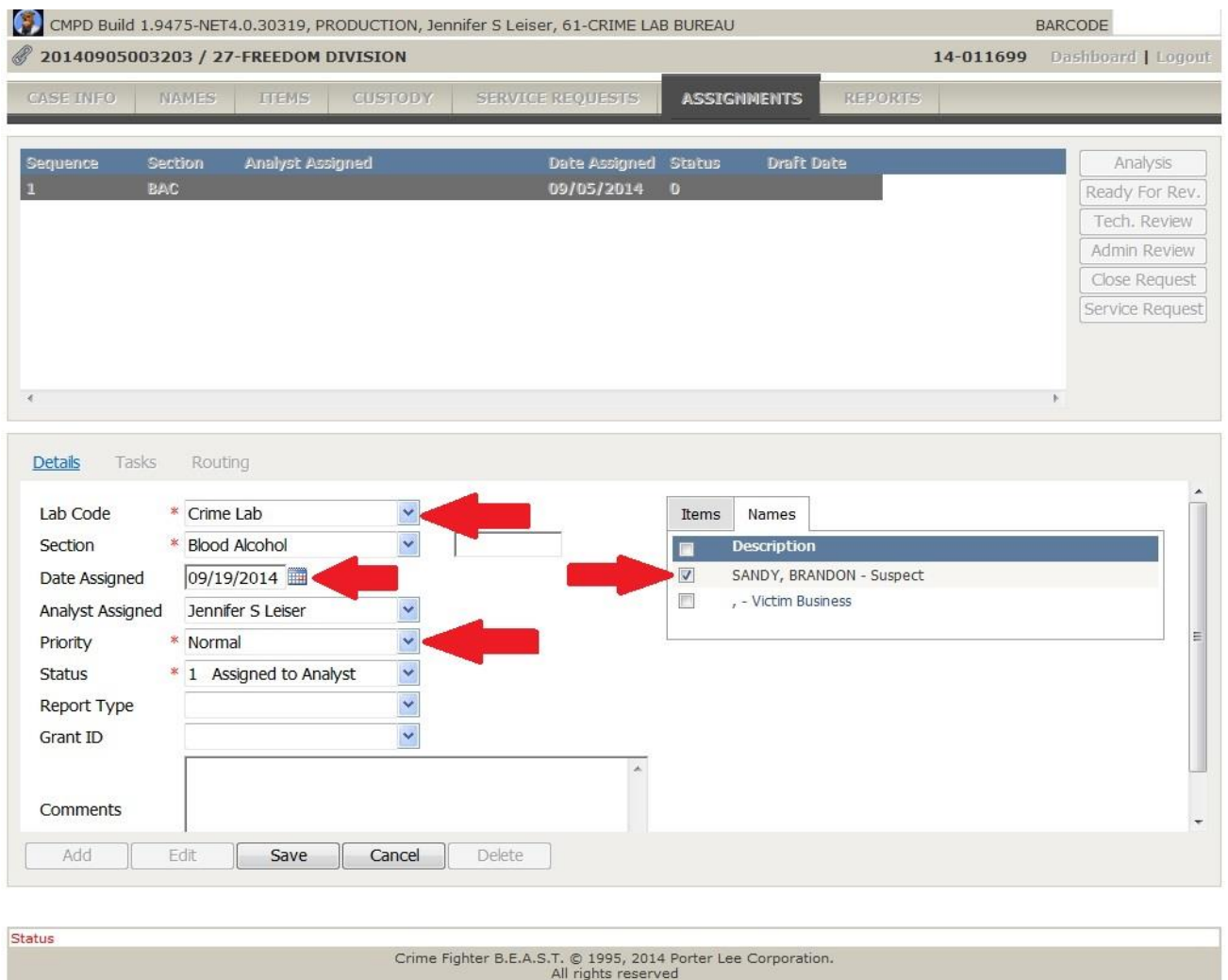

- 3) While under the Assignments tab make sure there is a suspect/subject associated with the kit by checking the Names tab under the Assignment tab.
- 4) If the subject/suspect's name is not linked to the Item use edit to link the DWI kit to the associated suspect here in the Assignments tab. If it was not linking in the Assignments tab that means the item was never linked to a suspect/subject to begin with. So after you have done this under the Assignments tab go to the Items tab and associate the kit to the appropriate subject. (If the officer does not link the DWI kit to the Subject it will not be linked in our assignments tab. It must be linked in both places for the information to appear on the report).

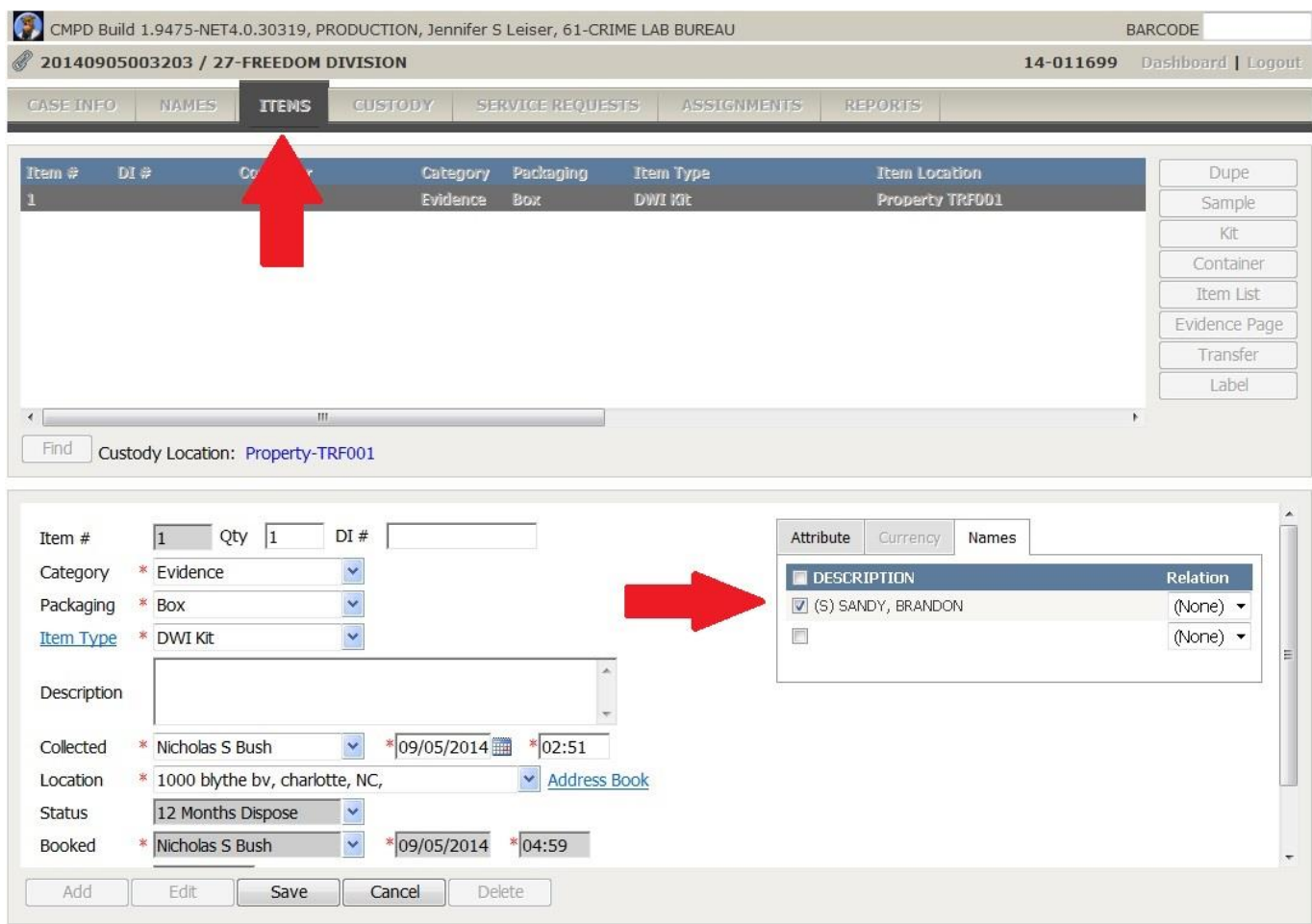

5) Once the Assignment tab has been edited click on the "Tasks" link. Making sure the item you are analyzing is highlighted click on the "Add" button and change the Task Type to Alcohol Testing. You must do this for each ITEM you wish to analyze in the batch. If there is more than one than one ITEM in an ASSIGNMENT you must assign a task to each ITEM.

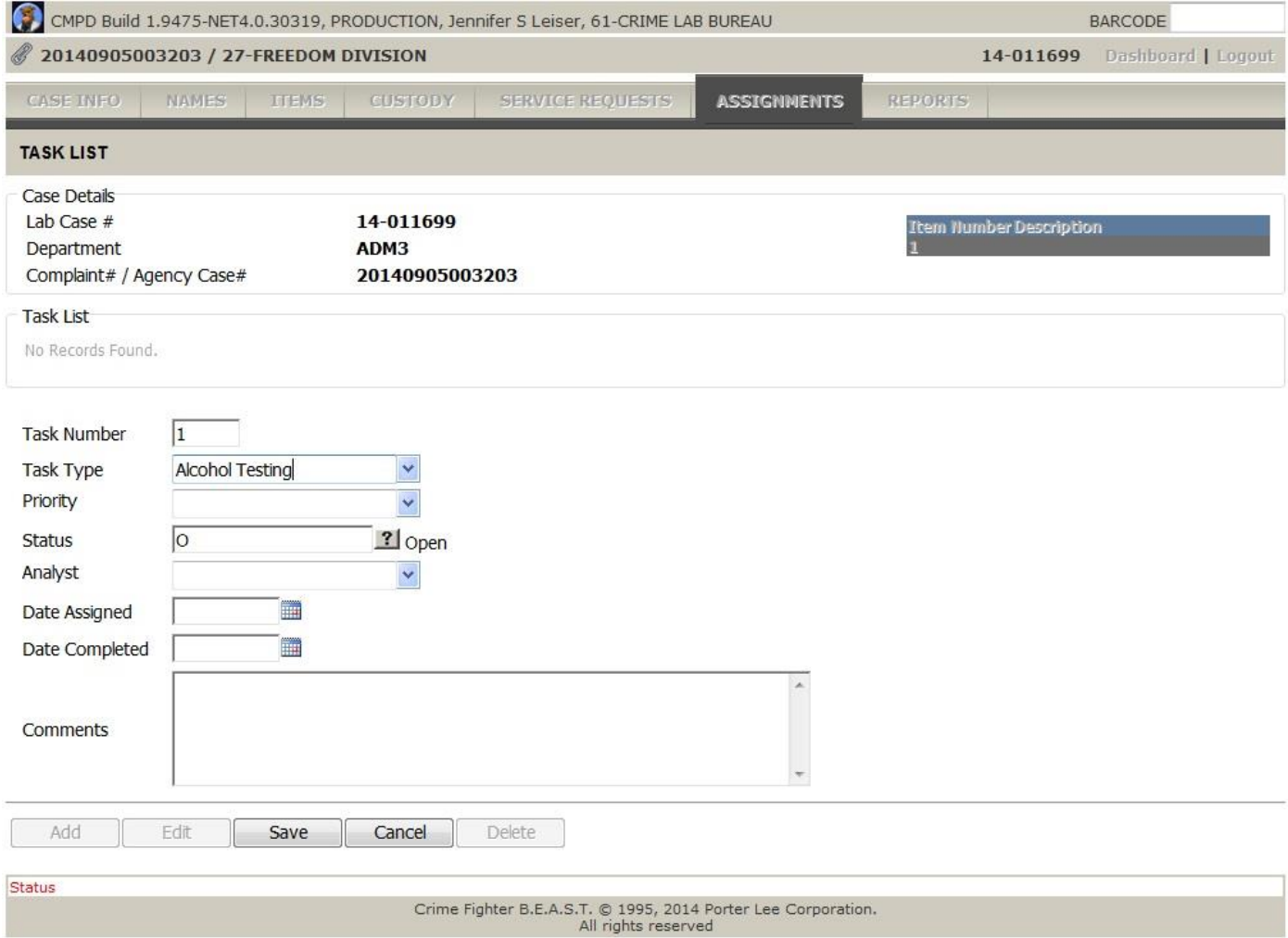

6) Now you are ready to create a worklist. From the Dashboard go to *Instrument* then *Batch Create*, make sure your name is listed under *Assigned Analyst*. Press the *+* sign next to *Select Task Types*, a list will pop up, select *Alcohol Testing*. Click the *Search* button. A list will be generated of all the case assigned to you with an Alcohol Testing task assignment. By using the *All* button on the bottom right hand corner you can select all the cases listed. The number of "selected cases" should equal the number of cases in your batch. If not, correct the error before moving on. Clicking the *Update and Print* button will combine the selected cases and create the Worklist. A new window will pop open and the worklist will be visible. Print out one or more copies of the worklist.

http://myrs-limsweb-01/PLIMSPROD/InstBatchC...

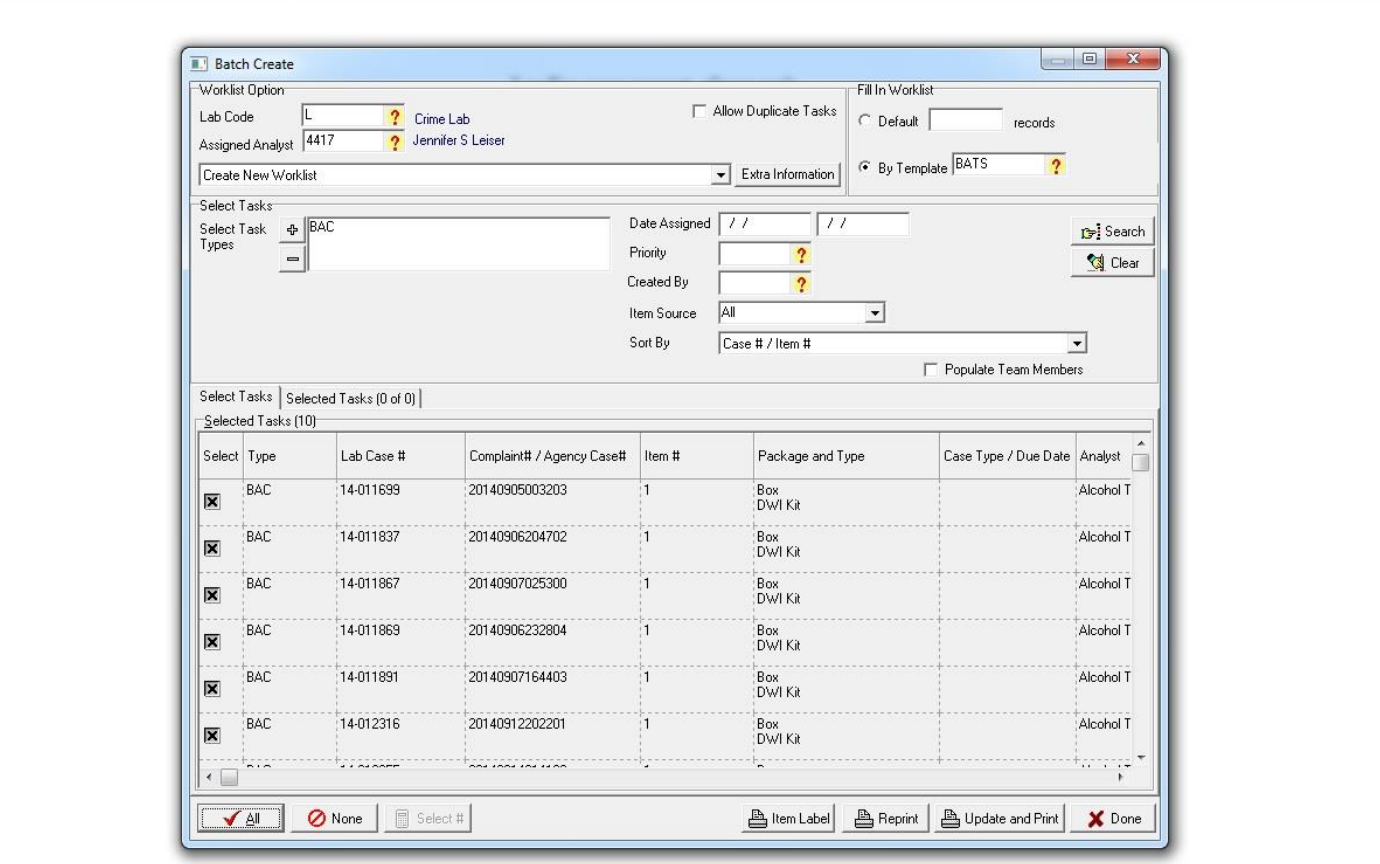

△ ▼ △ ▼ □ ● ▼ Page ▼ Safety ▼ Tools ▼ ② ▼

7) Prepare blood vials as usual using the PLIMS number as the identifier on the blood tubes for cases. Make any notes regarding the packaging and contents of the kit in the comments section of the Assignments tab.

#### **Analysis**

- 8) On the Headspace GC-FID computer, log onto PLIMS.
	- a) Dashboard go to *Instrument Batch Results*, make sure your name is listed under *Assigned To*.
	- b) Under the drop down part of the Worklist search for the worklist number as listed on the worklist you created above. Hit the *Export* button.

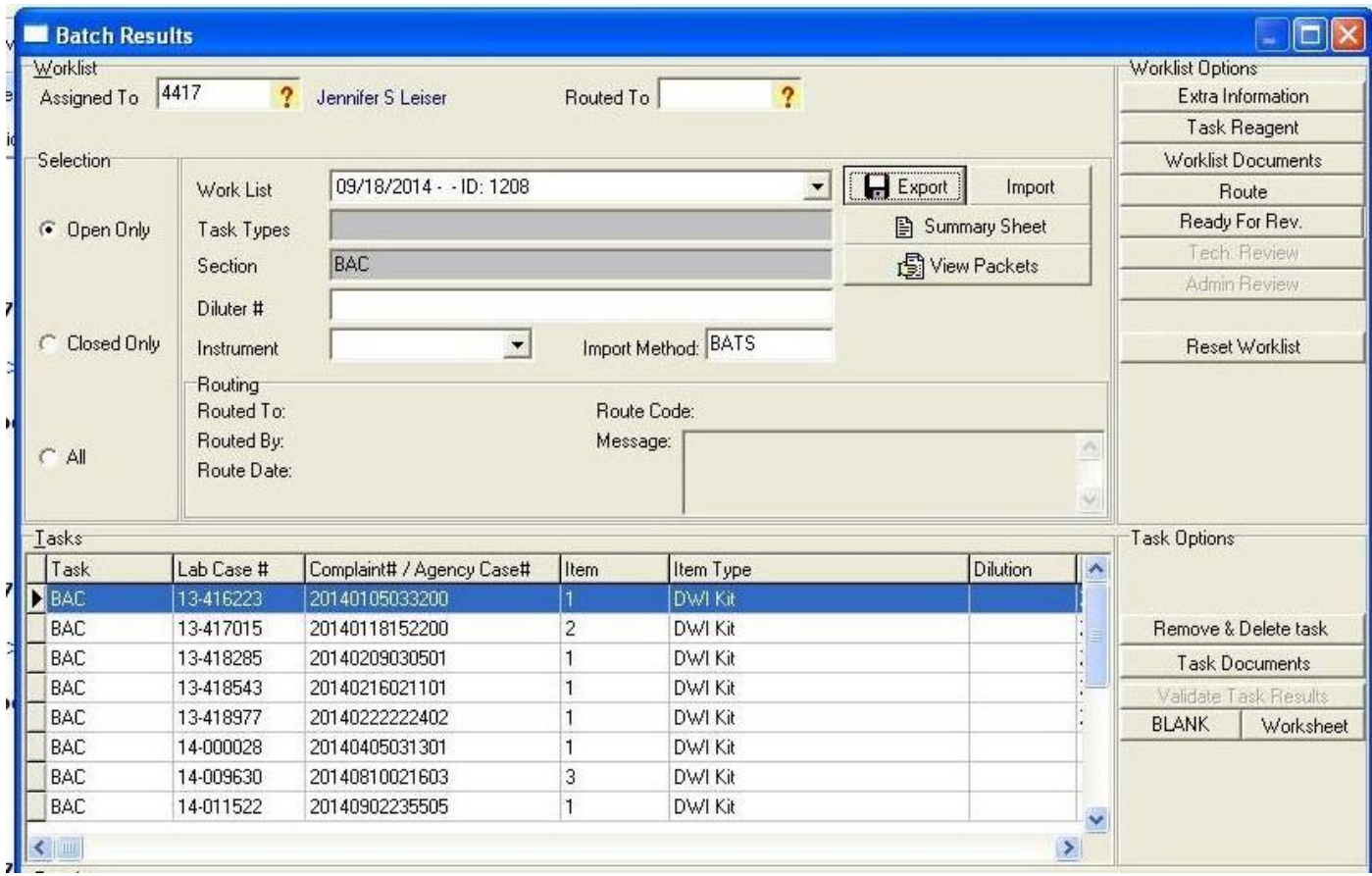

- c) In the Chemstation software, go to Sequence Parameters, change to your initials as the user and make the subdirectory the current date, click ok to accept.
- d) Sequence and select Import Worklist (front), Sequence.xml should pop up, if not highlight and click ok. Then click ok to import all.

e) Go to Sequence Table and add numbers to the Neg and Pos, if not already present. Save sequence as today's date. Run Sequence.

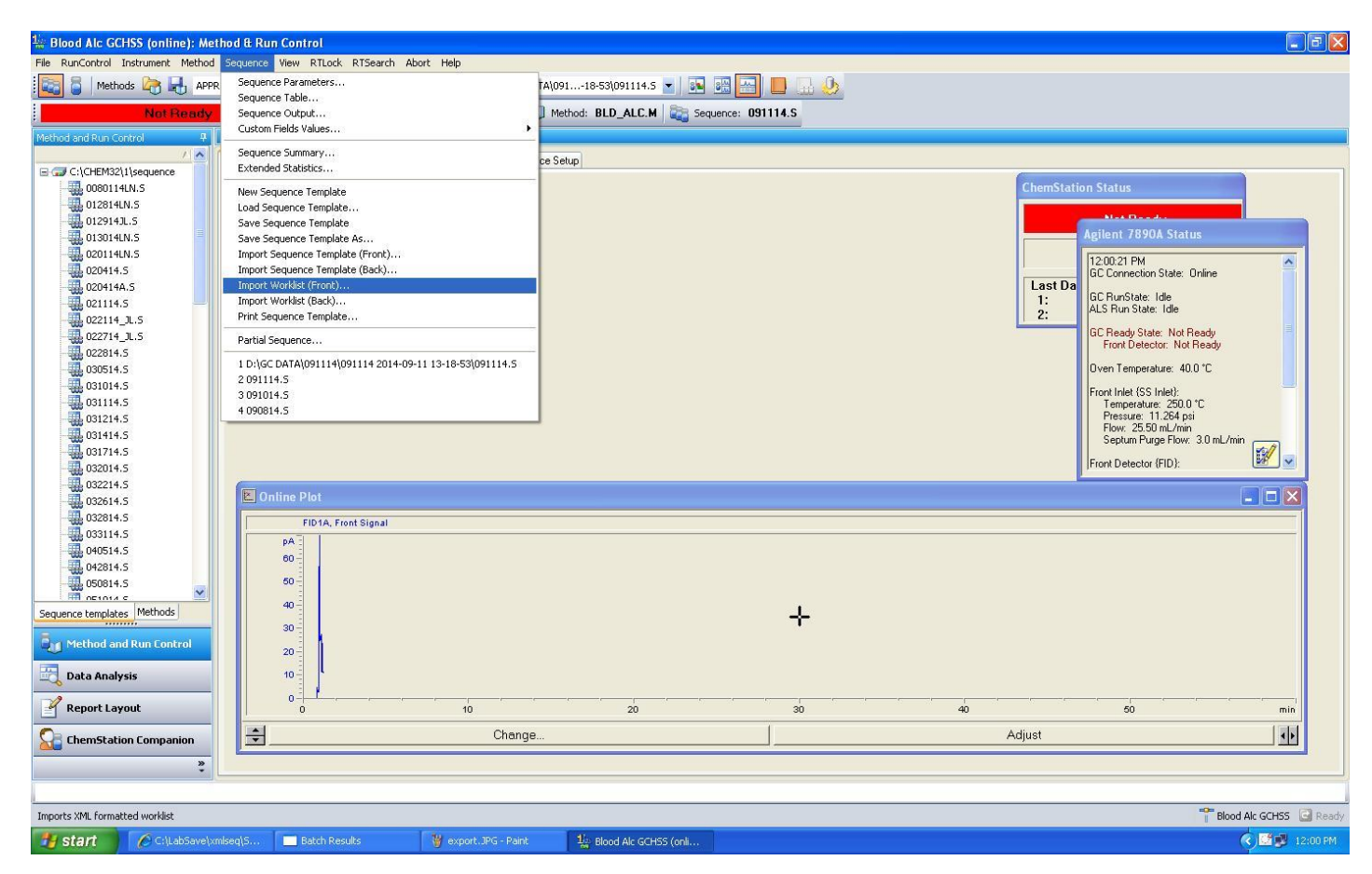

#### **Data analysis**

- 9) Load the blood alcohol method (BLD\_ALC.M).
	- a) Go to the Data Analysis screen and make a new calibration curve using your new data. Save the method to save the new calibration.
	- b) Print the calibration points, QCs (neg and pos), control and cal table and curves for your physical packet. Then change the printer to BlackIce and print our all data points and the cal table and curves. Wait for ChemSpool to disappear before continuing.

#### **Working case in PLIMS**

- 10) In Dashboard go to *Instrument* and *Batch Results* and load your worklist. Click the *Import* button (this should pull up the Blackout folder and process the data).
- 11) A new window will pop up and you will see all your data as a list, ensure that it is all there. Click *Accept Imported*. Click the *Ready for Review* button (this will close the worklist). Once the worklist is closed out you can look at the packets which will show you all the data files and the reports, if everything looks correct, route to someone to review. If there is something wrong with the reports click the *Reset Worklist* button to open the worklist and make corrections.